## Microsoft Outlook: Configuring Android Devices

Users should access their Beaumont email from a mobile device using the Microsoft Outlook application only. Using any other email application results in a blocked email message. If the user receives this message, they must confirm no other email applications contain their profile.

Users can delete the current email account on their iPhone/iPad by tapping Settings, then Mail, Contacts, and Calendars. Tap the Beaumont/Exchange account, and then tap Delete Account.

This article covers how Beaumont members can set up the Microsoft Outlook app on their Android device with their Beaumont Office365 email.

Setup Android for New Beaumont Health Exchange

1. Tap App Store.

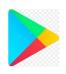

2. Search for and download Microsoft Outlook.

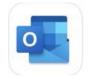

Microsoft Outlook Email and calendar

3. Tap to open the **Outlook** app.

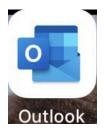

4. Enter Beaumont email address. Tap Add Account.

Note: Use firstname.lastname@beaumont.org; e.g., john.doe@beaumont.org. Do not use @contractor.beaumont.org or @beaumont.edu

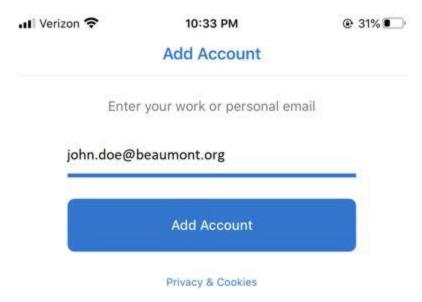

## If prompted, add server and domain info:

∘Server: mail.beaumont.org

oDomain: bh\<userID>

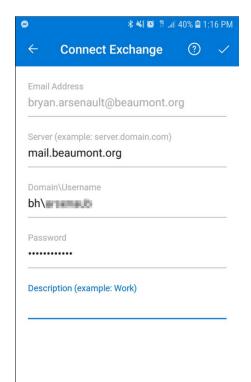

5. Enter Beaumont network login password. Then tap Sign in or Next.

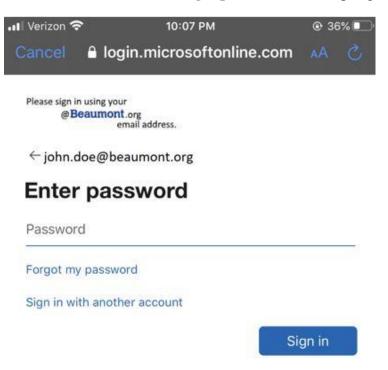

6. Outlook App should now be configured to receive email. Select to **Enable Notifications** (optional).

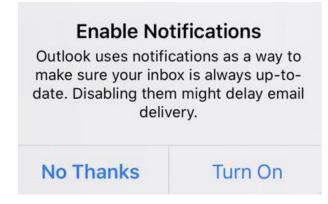